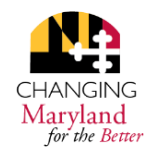

# **HOW TO PRINT TIMESHEETS WITH SUPERVISOR APPROVAL**

**MARYLAND DEPARTMENT OF HEALTH WORK STUDY PROGRAM**

### **MANAGERS**

- 1. Log into Workday
- 2. Click on the **My Team** Worklet
- 3. Click on the employee's name
- 4. Click on the 3 dots (- - ) next to the employee's name
- 5. In the **Actions** column that appears, place your mouse on the **Time and Leave** option
- 6. Select **Review Time By Week For Worker**
- 7. In the date box that appears, click on the calendar icon to select the desired date(s)
- 8. Press **OK** at the bottom of the screen
- 9. The timesheet will appear showing the date and status columns where you can see if a specific date's entry has been approved.

## **For more detailed instructions with screen shots, please go to:**

http://dbm.maryland.gov/sps/Documents/Review\_Time\_by\_Week\_for\_a\_Worker\_User\_Guide.pdf

## **WORK STUDY PARTICIPANTS**

- 1. Click on the time Worklet  $\bigcirc$ 
	-
- 2. Select **Review My Time by Week** Review My Time by Week
- 3. In the date box that appears, click on the calendar icon  $\frac{1}{\cdot}$  to select the desired date.
- 4. Press OK <sup>OK</sup> at the bottom of the screen once you have selected a week.
- 5. The time sheet will appear showing time entries for one week.
- 6. Please review to ensure that all dates listed on the timesheet are shown as approved or paid.
- **7. Please review to ensure that the Work Study Worktag is listed for all work study leave hours used.**
- 8. You can choose to print the timesheet. Please ensure that all dates and times are shown on the timesheet.
- 9. Select the Excel Icon to convert the time listed  $\vec{x}$  to an Excel format. Select the Open option that will show at the bottom of the screen.
- 10. Once converted, if **military time is shown** in the In/Out columns, please do the following: a) Select and highlight the Column, b) Choose Format Cells, and c) Select Time. Both columns must show your in/out times.

#### **FOR CURRENT PARTICIPANTS**

- **1. You must reflect the use of your own time for travel from and to work on your timesheet.**
- **2. ENSURE THAT THE TIMESHEETS CONTAINS SUPERVISORY APPROVAL FOR ALL DATES LISTED.**
- 3. If you use the print Icon just below the Cloud, it will give you the option to create a PDF document. Please do not submit a PDF document if it does not show the supervisor's approval and work study work tags.

#### **For detailed workday information including screen shots, please go to:**

http://dbm.maryland.gov/sps/Documents/Review\_Time\_by\_Week\_for\_a\_Worker\_User\_Guide.pdf

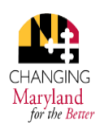